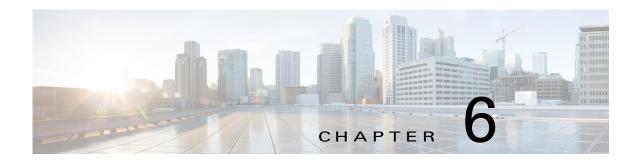

# **Managing Cisco Fog Director Settings**

The Cisco Fog Director Settings page includes these sub-tabs:

- Settings—Provides information about Cisco Fog Director, and provides options for downloading the end user license agreement and managing Cisco Fog Director debug logs
- Extensions—Reserved for Future Use

To access the Settings page, log in to Cisco Fog Director as described in the "Accessing Cisco Fog Director" section on page 3-1, and then click the **SETTINGS** tab.

This chapter includes these sections:

- Viewing Information about Cisco Fog Director, page 6-1
- Viewing the License Agreement, page 6-2
- Managing Cisco Fog Director Debug Logs, page 6-2
- Managing a Syslog Server, page 6-2
- Managing Cisco Fog Director Data Backup and Restore, page 6-3

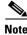

The Trust Anchors page is reserved for future use.

## **Viewing Information about Cisco Fog Director**

The About Fog Director area on the Settings page > Settings sub-tab provides the information that Table 6-1describes.

Table 6-1 About Fog Director Items

| Item            | Description                                                                    |
|-----------------|--------------------------------------------------------------------------------|
| API Version     | Version of the Cisco Fog Director API                                          |
| Release Version | Click to change the Available Apps area to App Edit view                       |
| Release Version | Cisco Fog Director version that you are using                                  |
| Built On        | Date and time that the Cisco Fog Director version that you are using was built |

### **Viewing the License Agreement**

Cisco Fog Director End User License Agreement (EULA) contains license, warranty, terms of use, and related information that apply to Cisco Fog Director.

To view the Cisco Fog Director End User License Agreement, follow these steps:

#### **Procedure**

- Step 1 Click the Cisco Fog Director Settings tab.
- Step 2 On the Settings page, click the Settings sub-tab.
- Step 3 In the End User License Agreement area, click the VIEW END USER LICENSE AGREEMENT button.

The End User License Agreement window opens and displays the Cisco Fog Director End User License Agreement.

**Step 4** After reviewing the license agreement, click the **OK** button to close the End User License Agreement window.

### **Managing Cisco Fog Director Debug Logs**

Cisco Fog Director can create and collect information about your Cisco Fog Director session. This information includes actions performed by users, and errors or exceptions generated by the device or persistent store. You can configure Cisco Fog Director to store this information in a debug log file, which you can provide to your Cisco representative for assistance with troubleshooting, if needed.

To create a debug log file for Cisco Fog Director, follow these steps:

#### **Procedure**

- **Step 1** Click the Cisco Fog Director **Settings** tab.
- Step 2 On the Settings page, click the Settings sub-tab.
- **Step 3** In the Logging Configuration area, click the **Yes** button next to "Collect Debug Logs."
- **Step 4** Try to reproduce the issue that you are troubleshooting.
- **Step 5** Click the **DOWNLOAD LOGS** button and then follow the on-screen prompts to save the log file in the location of your choice.
- **Step 6** (Optional) To stop collecting log information, click the **No** button next to "Collect Debug Logs."

### Managing a Syslog Server

You can configure Cisco Fog Director to send information about unexpected app stopping events that it detects to a Syslog service. To do so, follow these steps:

#### **Procedure**

- Step 1 Click the Cisco Fog Director Settings tab.
- Step 2 On the Settings page, click the Settings sub-tab.
- **Step 3** In the Logging Configuration area, click the **Yes** button next to "Syslog Server."
  - The Syslog Configuration fields and the **Apply** button displays.
- **Step 4** In the first field next to "Syslog Configuration," enter the host name or the IP address of the Syslog server that to which Cisco Fog Director should send information about events.
- **Step 5** In the second field next to "Syslog Configuration," enter the port number on which a Cisco Fog Director communicates with the Syslog server.
- Step 6 Click APPLY button.
- **Step 7** (Optional) To stop Cisco Fog Director from sending events to a Syslog server, click the **No** button next to "Syslog Configuration."

## Managing Cisco Fog Director Data Backup and Restore

The Backup & Restore area on the Settings page > Settings sub-tab provides options for creating and restoring a backup file. A backup file is an encrypted archive file that contains Cisco Fog Director data.

This page includes these buttons:

- Backup—Click to create a backup file. See the "Creating a Backup File" section on page 6-3.
- **Restore**—Click to restore the data in a backup file to Cisco Fog Director. See the "Restoring a Backup" section on page 6-4.

### **Creating a Backup File**

Creating a backup file creates an encrypted archive file that contains the following Cisco Fog Director data:

- Information about devices that Cisco Fog Director manages
- Information about apps
- Device monitoring information
- Configuration settings

The backup file creation process stops and starts Cisco Fog Director automatically.

To create a backup file, follow these steps:

#### **Procedure**

- Step 1 Click the Cisco Fog Director Settings tab.
- **Step 2** On the Settings page, click the **Settings** sub-tab.
- Step 3 In the Backup & Restore area, click the BACKUP button.

The Backup dialog box displays.

- **Step 4** In the Backup dialog box, take these actions:
  - **a.** In the Encryption password field, enter a string of characters to be used for encryption and decryption of the backup file.
  - b. Click the START BACKUP button.
- **Step 5** Follow the on-screen prompts to save the backup file with a name and in the location of your choice.

The system creates the backup file. This process can take some time, depending on how much data is to be backed up. Cisco Fog Director stops and then restarts when the process completes.

### **Restoring a Backup**

Restoring a backup restores the backed up data to Cisco Fog Director.

The restore process stops and starts Cisco Fog Director automatically.

To restore a backup file, follow these steps:

#### **Procedure**

- **Step 1** Click the Cisco Fog Director **Settings** tab.
- Step 2 On the Settings page, click the Settings sub-tab.
- **Step 3** In the Backup & Restore area, click the **RESTORE** button.

The Restore dialog box displays.

- **Step 4** In the Restore dialog box, take these actions:
  - **a**. In the Decryption password field, enter the encryption password that you specified when you created the backup file.
  - **b.** Click **SELECT BACKUP ARCHIVE**, and then navigate to and select the backup file that you want to restore.

The system updates Cisco Fog Director with the information in the backup file. This process can take some time, depending on how much data is in the backup file. Cisco Fog Director stops and then restarts when the process completes.